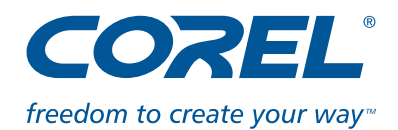

## **Corel® PowerTRACE™: Easy Bitmap-to-Vector Tracing**

With this tutorial, we will show you how to turn a scanned logo into a high-quality vector graphic that can easily be scaled with no loss of quality.

Let's also assume that you have designed a logo on paper and now you want to create a professional print file. Click on the Import icon on the standard toolbar to import the scanned drawing. The Import dialog opens. Click on your image file and then on Import. Click somewhere on the document.

You can immediately start tracing the bitmap. With the image activated, click on the Trace Bitmap button on the Property bar to open a fly-out. Or choose the requisite tool in the Bitmaps menu on the menu bar.

You now have different options to choose from. Quick trace provides you with a fast solution. However, if you want to fine tune the image, you might want to control the tracing process. Centerline trace, for example, is ideal for a sketch or a technical illustration.

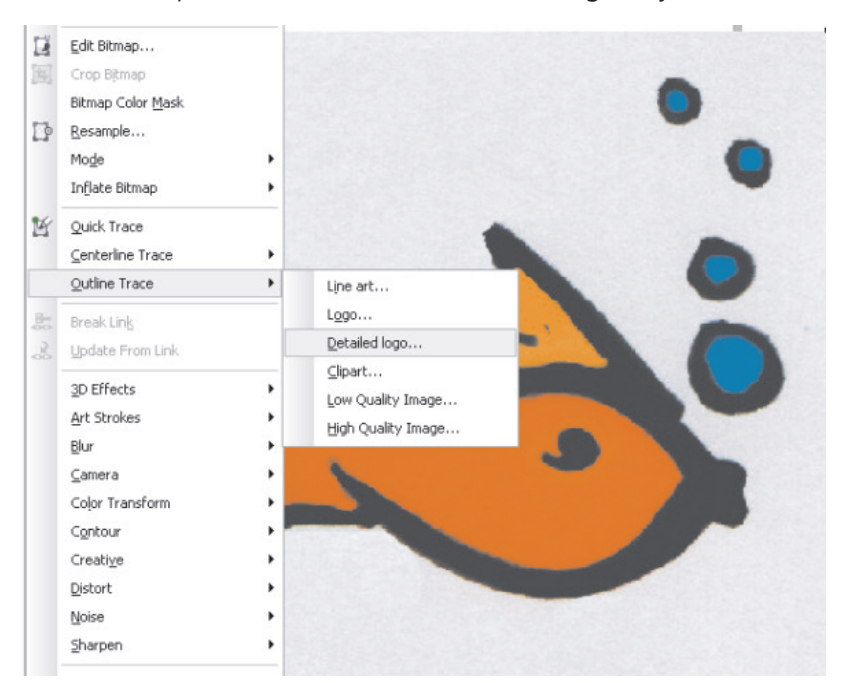

In this example, we choose Outline trace. Again, you have multiple choices.

Click on Detailed logo for this logo sketch that was created with a marker. The PowerTRACE™ window opens. Corel® PowerTRACE™ X4 immediately traces the logo. Now, you can fine tune the result.

To preview the tracing result, you can choose between a Before and After preview or a Large preview. You can zoom in on certain areas for a closer look, or pan the image. Click on the Zoom to fit tool to return to the original view.

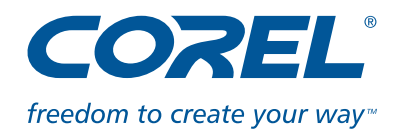

Click on the Settings tab. You'll see that important things may be lost if you reduce the amount of details. You will also have to experiment with different settings for Smoothing and Corner smoothness. With too much smoothing, the shape disappears. In the Options section, you can delete the original image and remove the background of your subject. Additionally, click on the eyedropper to remove specific colors from the traced result. To select several colors, hold down the Shift key while clicking on several color swatches.

Click on the Colors tab. As you can see, the file uses RGB color mode. By clicking on the arrows next to Number of colors you can reduce the colors. Start mixing and editing the colors.

Choose multiple colors and click on Merge, or click on Edit to open the Select Color dialog and precisely define a color tone. Click on Palettes and choose your Pantone tone. Click on Add To Palette to add the tone to your Standard color palette. Then click the OK button.

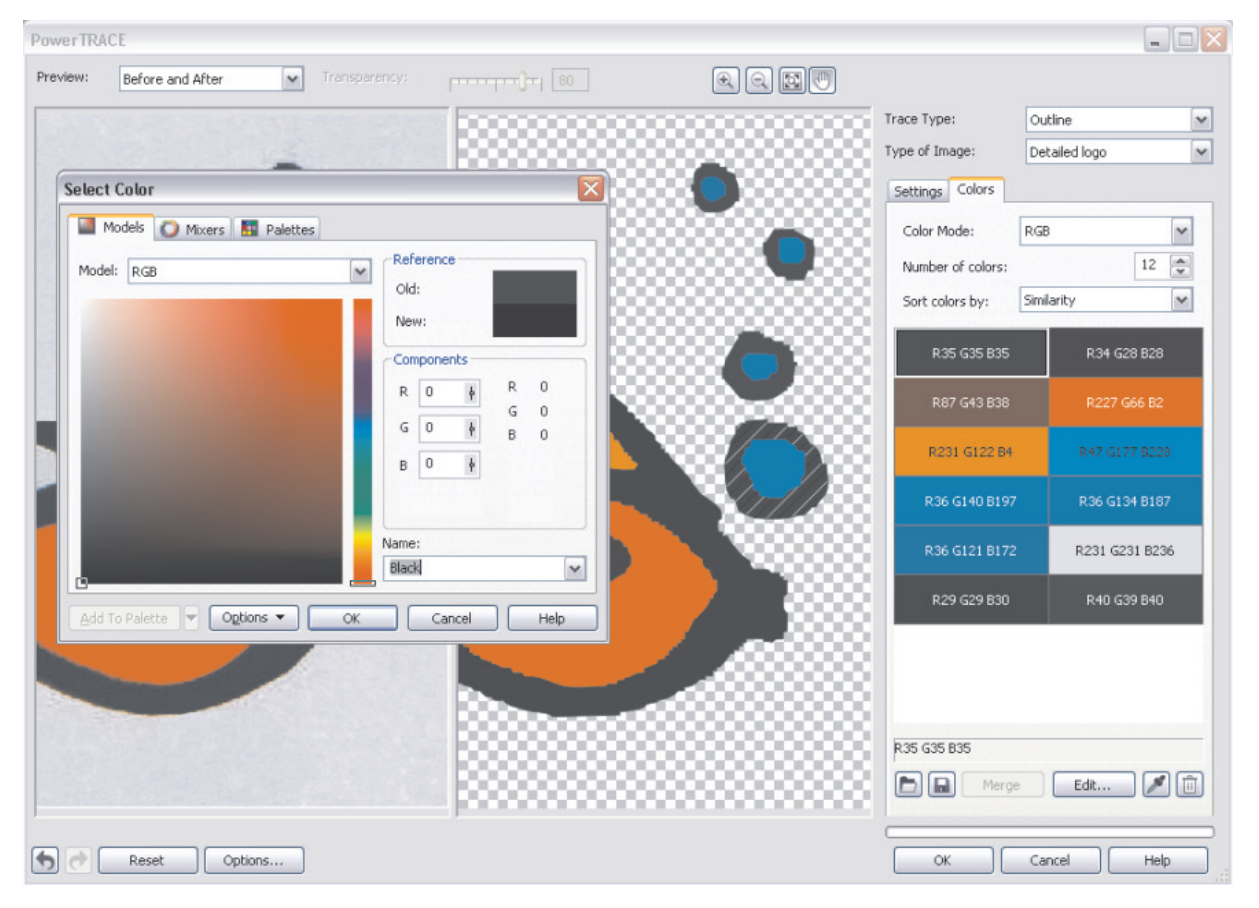

To complete your selection, click OK in the PowerTRACE™ window. Your file is now an editable and resizable grouped vector file.

## **We hope you have fun trying it yourself!**